# **Sun**System **Opsætning af ShineWiFi-X/ShineLAN-X**

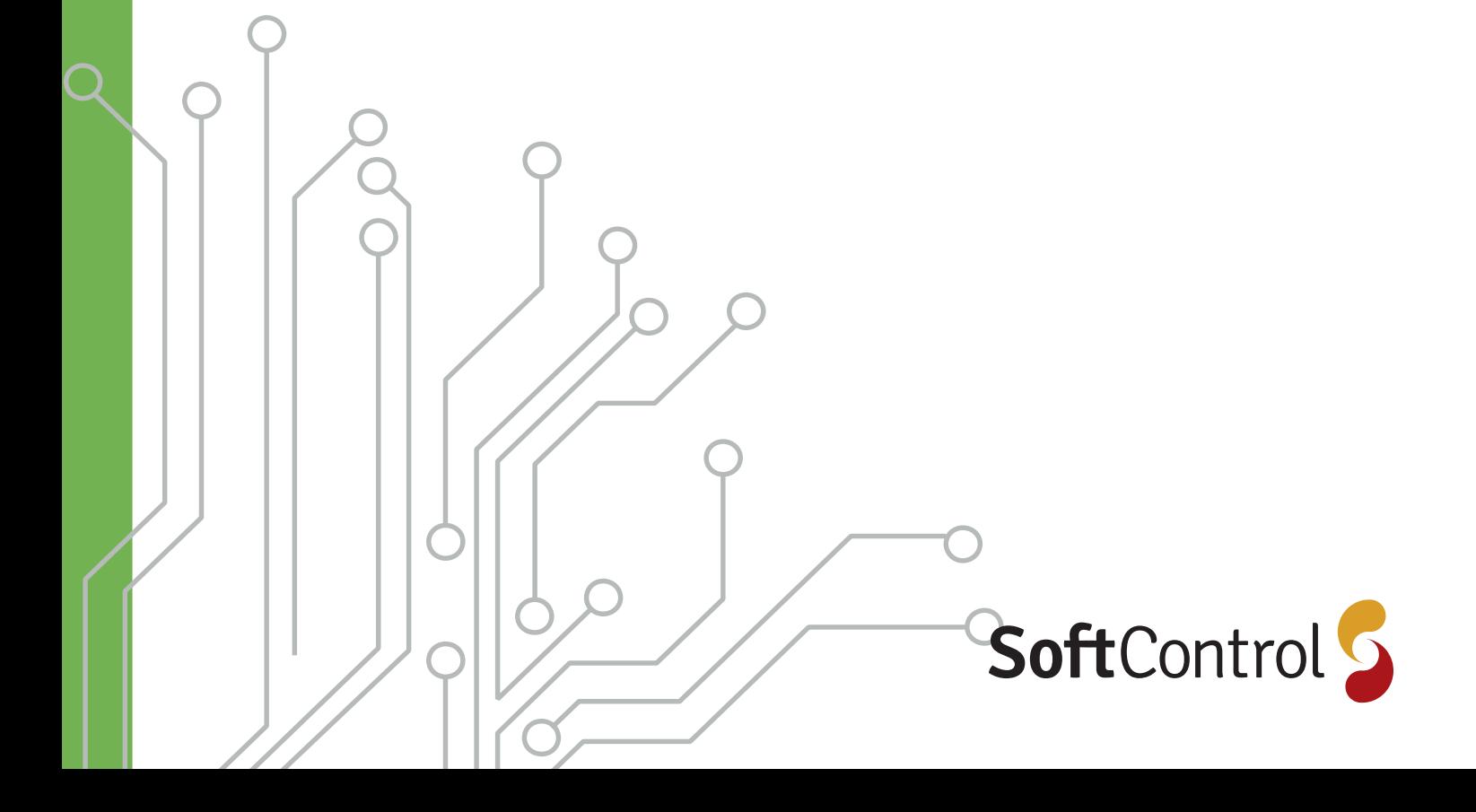

# **Indholdsfortegnelse**

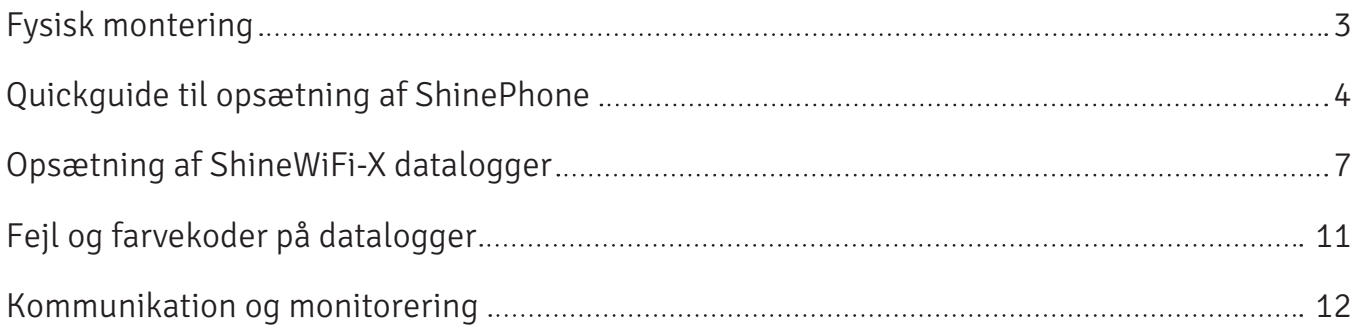

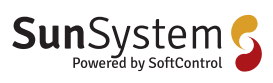

## **Fysisk montering**

Growatt ShineWiFi-X/ShineLAN-X placeres I bunden af inverteren i USB-porten. Når ShineWiFi-X/ShineLAN-X mverteren 1 055-porten. Når ShineWiFi-X/ShineLAN-X<br>er korrekt tilsluttet, vil lyset på statusknappen være rød, grøn og blå samtidigt. Dette betyder at der er forbindelse grøn og bla samtidigt. Dette betyder at der er forbindelse<br>til inverteren, og du kan nu begynde installationen, og tilkoblingen til internettet. du kan nu begynde installationen, og tilkoblingen til internettet.

**A. Fysisk montering**

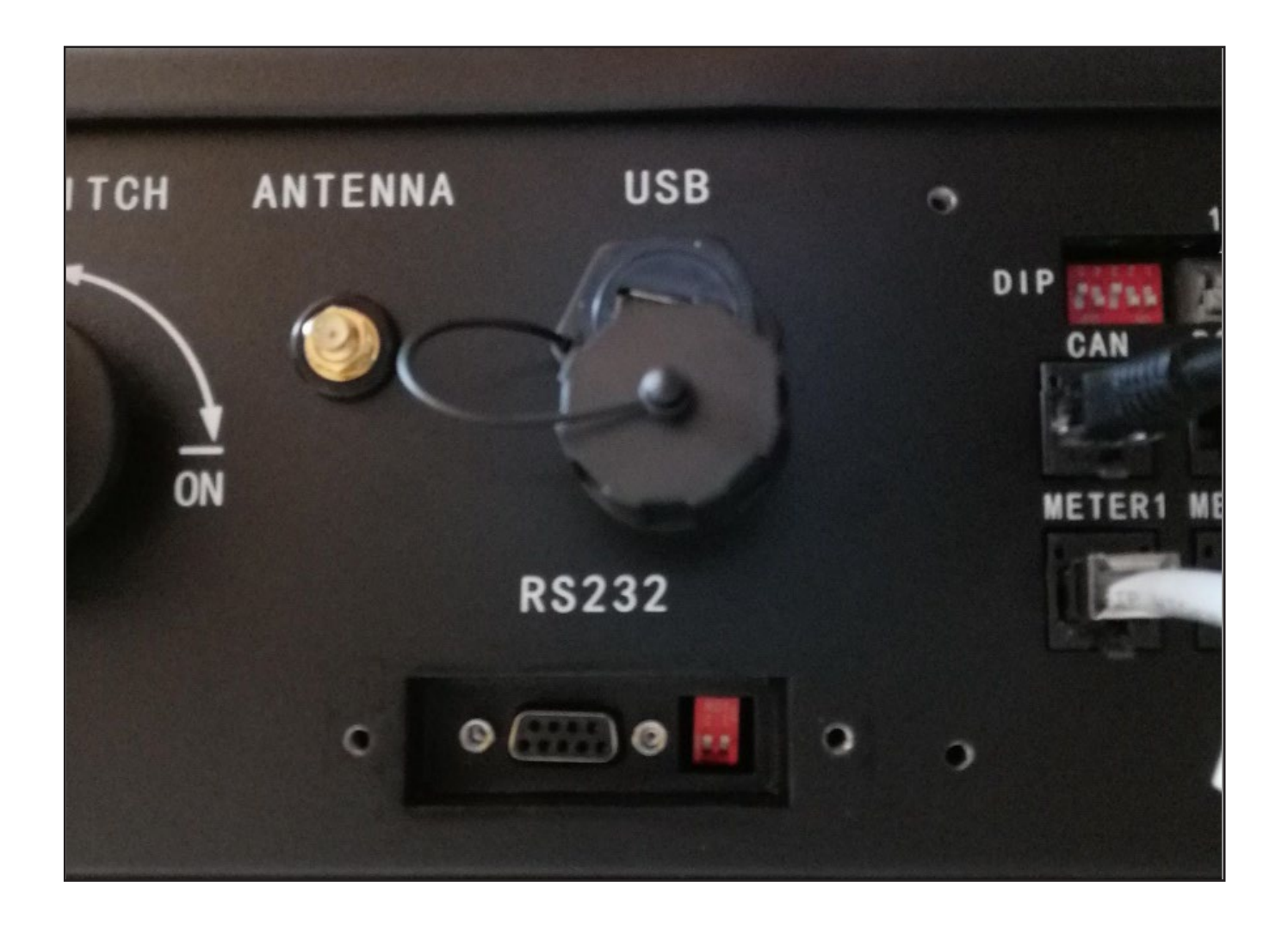

![](_page_2_Picture_4.jpeg)

SoftControl ApS info@softcontrol.dk<br>Wodewayer 175, 0710 Vodekov Tif +45,70.25,79.50 Vodskovvej 135, 9310 Vodskov

## **Quickguide til opsætning af ShinePhone**

**Dette er en quickguide til oprettelse af en bruger til<br><b>Dette er en quickguide til oprettelse af en bruger til** ShineWiFi-X/ShineLAN-X. Efter elektrikeren har været **af ShinePhone** ude ved kunden og sætte inverteren op. Vil du få tilsendt en ShineWiFi-X/ShineLAN-X, som skal have oprettet en bruges så solcelleanlægget kan overvåges.

#### Oprettelse af bruger oprettet en bruges så solen bruges.

#### Step 1:

Download ShinePhone fra din Smartphone enten gennem App Store eller Play Store.

Åben appen og tryk på Register for at oprette en ny bru-**Step 1:** ger.

#### Step 2: **Step 2:**

Udfyld dine personlige oplysninger i nedenstående bokse, accepter vilkårene og tryk registrer. bokse, accepter vilkårene og tryk registrer. Udfor installercode skal der skriver: BAHTC Udfor installercode skal der skriver: BAHTC Udfyld dine personlige oplysninger i nedenstående

![](_page_3_Picture_10.jpeg)

![](_page_3_Picture_11.jpeg)

![](_page_3_Picture_12.jpeg)

#### Step 3:

Herefter vil du skulle registrere dit anlæg, start med at skrive hvad dit anlæg skal hedde og vælg så den dato dit anlæg skal registreres fra. registreres fra. **Step 3:** Herefter vil du skulle registrere dit anlæg, start med at skrive

Efter dette skal du indsætte placeringen af dit anlæg, dette kan gøres ud fra google Maps, automatisk eller manuelt ved at du send indsætter koordinaterne på dit anlæg.

![](_page_4_Picture_90.jpeg)

#### Step 4:

Du kan finde din PV capacity (W) på siden af dit inverter, under Nominal Ac output Power.

![](_page_4_Picture_91.jpeg)

![](_page_4_Picture_8.jpeg)

SoftControl ApS info@softcontrol.dk<br>Wodewayer 175, 0710 Vodekov Tif +45,70.25,79.50 Vodskovvej 135, 9310 Vodskov

#### Step 5:

Indsæt hvilket type anlæg du har, og hvilken valuta du ønsker din omsætning vist i. Herefter kan du indsætte et billede af hvad ud ønsker skal repræsentere dit billede af **Step 5:** anlægget i appen.

![](_page_5_Picture_48.jpeg)

![](_page_5_Picture_4.jpeg)

6 / 13 SoftControl ApS Vodskovvej 135, 9310 Vodskov Tlf. +45 70 25 78 50

# **Opsætning af ShineWiFi-X data logger**

![](_page_6_Picture_2.jpeg)

Nu er det tid til at oprette dataloggeren, og få den forbundet til dit internet så du kan overvåge dit solcelleanlæg.

#### Step 6.1: Nu er det tid til at oprette dataloggeren, og få den Nu er det tid til at oprette dataloggeren, og få den

Scan QR koden på din datalogget med telefonen. Koden findes på forsiden af ShineWiFi-x. forbundet til dit internet så du kan overvåge dit internet så du kan overvåge dit internet så du kan overvåge<br>Det så den stadsminister den stadsminister den stadsminister den stadsminister den stadsminister den stadsmini QR koden på di forbundet til dit internet så du kan overvåge dit internet så du kan overvåge dit internet så du kan overvåge <br>Det så den stads den stads den stads den stads den stads den stads den stads den stads den stads den stads den k koden på dir

#### Step 6.2:

Hvis dette ikke virker, kan man ved at trykke på knappen manual på sin app komme ind i en funktion hvor man kan scanne stregkode. Denne findes på bagsiden af din<br>ShinaWiEi Y ShineWiFi-X.  $H_1$ is dette ikke virker, kan man ved at trykke på knappend at trykke på knappend at trykke på knappend at trykke på knappend at trykke på knappend at trykke på knappend at trykke på knappend at trykke på knappend at try Hvis dette ikke virker, kan man ved at trykke på knappen

![](_page_6_Picture_8.jpeg)

![](_page_6_Picture_9.jpeg)

![](_page_6_Picture_10.jpeg)

#### Step 7:

Efter Dataloggeren er blevet godtaget af systemet, kommer en skærm op med dataloggerens serie nummer. Dette trykkes der okay og ved næste vindue vælges 2.4GHz. **Step 8: Step 8:**

#### Step 8:

Herefter skal dataloggeren tilsluttes samme netværk som telefonen er på. Her skal man tjekke om det netværk man er på, er det samme som står i den grå boks. **Step 9: Step 9:** Herefter skal dataloggeren tilsluttes samme netværk som

![](_page_7_Picture_134.jpeg)

![](_page_7_Picture_135.jpeg)

![](_page_7_Picture_7.jpeg)

Vodskovvej 135, 9310 Vodskov Tlf. +45 70 25 78 50 SoftControl ApS info@softcontrol.dk<br>Wodewayer 175, 0710 Vodekov Tif +45,70.25,79.50

info@softcontrol.dk

8 / 15 Vodskovvej 135, <sup>9310</sup> Vodskov Tlf. +45 <sup>70</sup> <sup>25</sup> <sup>78</sup> <sup>50</sup>

8 / 15 Vodskovvej 135, <sup>9310</sup> Vodskov Tlf. +45 <sup>70</sup> <sup>25</sup> <sup>78</sup> <sup>50</sup>

#### Step 9:

Tryk en enkelt gang på knappen i bunden af og vent indtil den blinker blå og derved er klar til at blive forbundet til internettet.

#### Step 10:

Efter dette skal koden til din ruter indtastes, og dataloggeren begynder at konfigurere i forhold til din telefon. Det er vigtigt her at dit internet har mindst 2 streger for at dataloggeren kan oprette forbindende til dit WIFI. **Step 11: Step 11:**

![](_page_8_Picture_64.jpeg)

![](_page_8_Picture_65.jpeg)

![](_page_8_Picture_7.jpeg)

SoftControl ApS info@softcontrol.dk<br>Wodewayer 175, 0710 Vodekov Tif +45,70.25,79.50 Vodskovvej 135, 9310 Vodskov

#### Step 11:

Hvis dataloggeren har fået adgang til dit internet, vil denne besked komme op på din telefon. Din datalogger **Step 12:** og dit solcelleanlæg er nu forbundet og du kan se hvor alt din data på din telefon. Dataloggeren vil efter dette blinke blå for at signalere den har forbindende og sender data.

![](_page_9_Picture_3.jpeg)

![](_page_9_Picture_4.jpeg)

SoftControl ApS info@softcontrol.dk<br>Nodelogue: 125, 0310 Vodelogue THE +45,70.25,79.50 Vodskovvej 135, 9310 Vodskov

### **Status lyser ikke**  Fejl og farvekoder på dataloggeren

**Status blinker grønt** Dataloggeren kan komme med flere fejlmeldinger, disse kan ses på selve dataloggeren og vil typisk komme i form af en farve i status.

#### Status lyser ikke

ShineWiFi-X/ShineLAN-X er ikke sat ordentligt ind i USB porten, prøv at tage den ud og sæt den ind igen.

#### Status blinker grønt

ShineWiFi-X/ShineLAN-X er forbundet med til routeren **Status blinker rødt** til at sende data til appen. men er ikke forbundet til Growatt Shineserver der bruges

#### Status blinker blåt i routeren, som blandelse til routeren, som blandelse til routeren, som blandelse til rout

ShineWiFi-X/ShineLAN-X er forbund til serveren og dataloggeren. Der sendes data som kan tjekkes via appen.

#### Status blinker rødt

ShineWiFi-X kan ikke oprette forbindelse til routeren, tjek om den er forbundet til den rigtige ruter eller om koden der er indtastet, er korrekt.

### Status lyser konstant rød

ShineWiFi-X er ikke sat ordentligt ind i USB porten, prøv at tage den ud og sæt den ind igen.

### Status lyser konstant grøn

knappen og derved vil dataloggeren forsøge at forbinde til ShineWiFi-X/ShineLAN-X kan ikke oprette forbindelse til simiewiri-xysimiecaiv-x kan ikke optette forbindetse tit<br>routeren, tjek om den er forbundet til den rigtige ruter eller om koden der er indtastet, korrekt.

### Status lyser konstant tiden blåt

ShineWiFi-X er i AP mode og kan sættes op via computer, hvis dette ikke ønskes, kan man trykke en enkelt gang på reset knappen og derved vil dataloggeren forsøge at<br>forbinde til esweren ison forbinde til serveren igen.

#### Reset af datalogger til fabriksindstilling

For at resette dataloggeren skal man holde knappen i bunden af dataloggeren ned i 6 sekunder, indtil alle 3 farver lyser op.

![](_page_10_Picture_20.jpeg)

![](_page_10_Picture_21.jpeg)

## **Kommunikation og monitorering**

Denne serie af invertere har to RS485-porte. Du kan overvåge en eller flere invertere via RS485. En anden RS485 port bruges til at forbinde til en smart måler (single machine anti backflow function). Denne funktion af hver pin er som følger:

![](_page_11_Figure_3.jpeg)

![](_page_11_Picture_4.jpeg)

SoftControl ApS info@softcontrol.dk<br>Nodelogue: 125, 0310 Vodelogue THE +45,70.25,79.50 Vodskovvej 135, 9310 Vodskov

### **SoftControl udvikler og leverer intelligente, tekniske installationer til både private og erhverv.**

Med online styring og overvågning af alt lige fra energi, el, vand, varme, temperatur, fugt, tyverialarmer, solceller, varmepumper til ventilation kan du spare på forbruget, men også opnå sikkerhed, komfort og overblik.

Hos SoftControl hjælper vi vores kunder til den bæredygtige omstilling ved at støtte op om følgende af FNs Verdensmål.

![](_page_12_Figure_3.jpeg)

www.softcontrol.dk +45 70 25 78 50